# 整合安全防火牆與L3交換器的備援解決方案

目錄

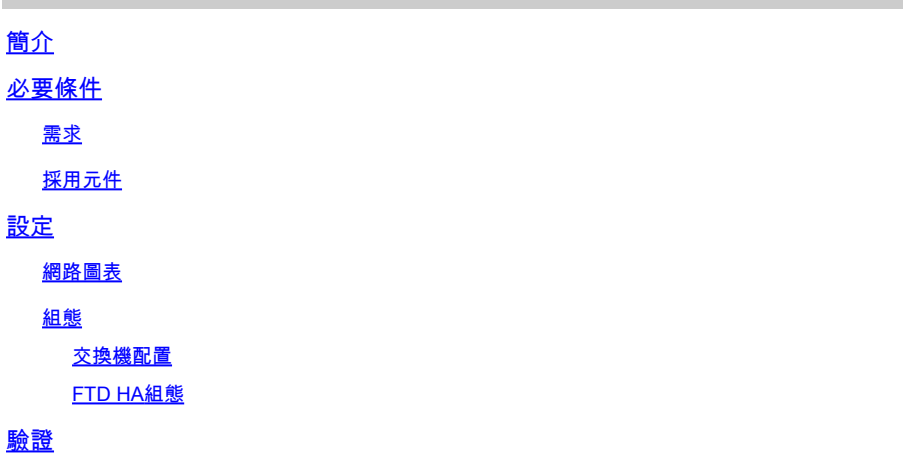

簡介

本文檔介紹Cisco Catalyst交換機和Cisco安全防火牆之間高可用性冗餘連線的最佳實踐。

## 必要條件

需求

思科建議您瞭解以下主題:

- 安全防火牆威脅防禦(FTD)
- 安全防火牆管理中心(FMC)
- Cisco IOS® XE
- 虛擬交換系統(VSS)
- 高可用性(HA)

## 採用元件

本文中的資訊係根據以下軟體和硬體版本:

- 安全防火牆威脅防禦7.2.5.1版
- 安全防火牆管理器中心版本7.2.5.1
- Cisco IOS XE版本16.12.08

本文中的資訊是根據特定實驗室環境內的裝置所建立。文中使用到的所有裝置皆從已清除(預設 )的組態來啟動。如果您的網路運作中,請確保您瞭解任何指令可能造成的影響。

設定

#### 網路圖表

有些使用者相信,一個邏輯Catalyst交換器(VSS或堆疊)之間朝向一對HA FTD的單一連線連結 (連線埠通道)就足以提供一個完整的備援解決方案,以防一個單元或連結失敗。這是一個常見的 誤解,因為VSS或堆疊交換機設定充當單個邏輯裝置。同時,一對HA FTD充當兩個不同的邏輯裝 置,其中一個充當作用中,另一個充當待命。

下一個圖表是無效設計,其中從設定的交換器向FTD HA配對設定單一連線埠通道:

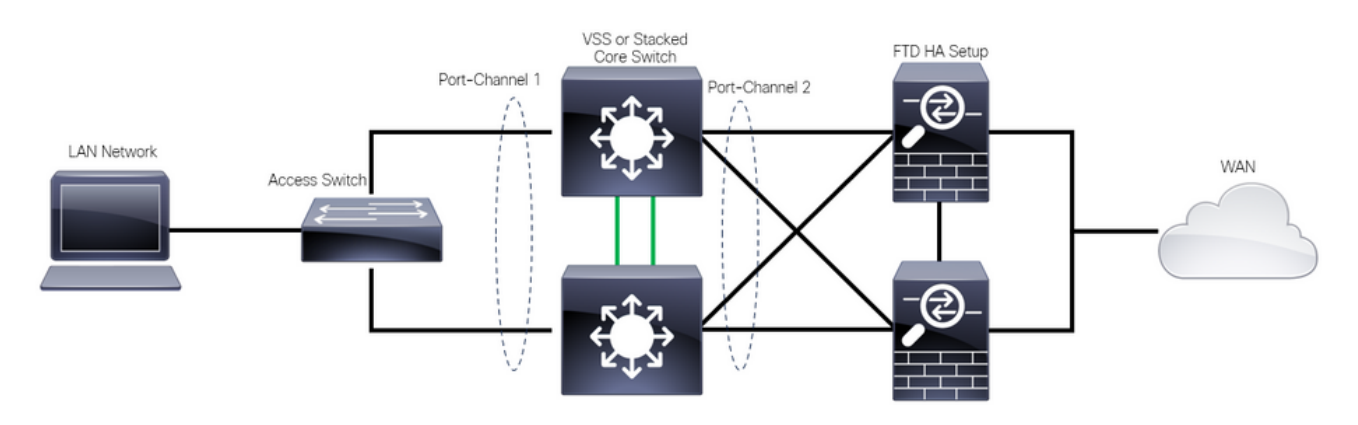

設計無效

先前的設定無效,因為此連線埠通道作為連線到兩個不同裝置的單一連結,會造成網路衝突,因此 跨距樹狀目錄通訊協定(SPT)會封鎖來自其中一個FTD的連線。

下圖是有效的設計,其中為交換機VSS或堆疊的每個成員配置了兩個不同的埠通道。

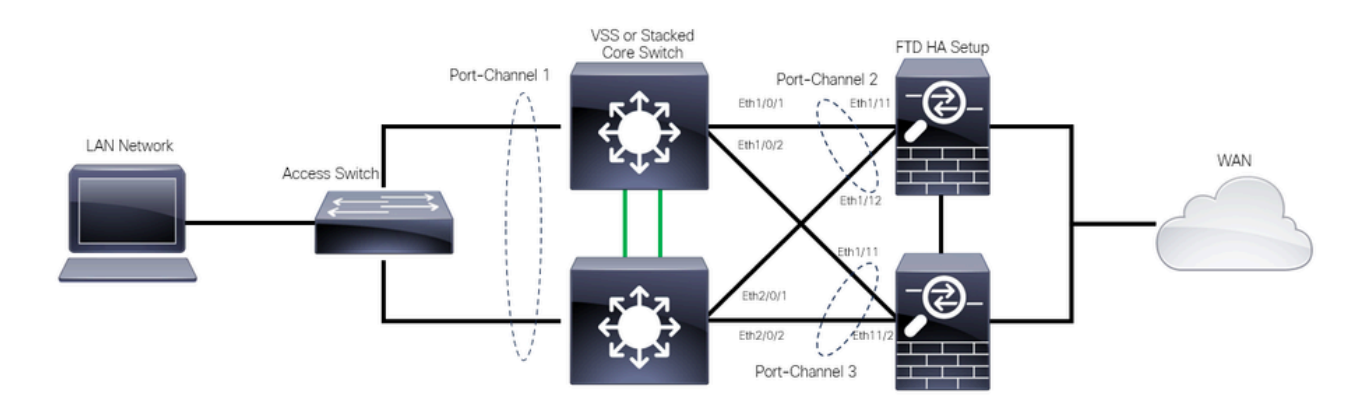

有效設計

#### 組態

#### 交換機配置

步驟 1.使用各自的虛擬區域網路(VLAN)設定連線埠通道。

```
MXC.PS.A.06-3850-02#configure terminal
MXC.PS.A.06-3850-02(config)#interface GigabitEthernet 1/0/1
MXC.PS.A.06-3850-02(config-if)#shutdown
MXC.PS.A.06-3850-02(config-if)#switchport mode access
```
MXC.PS.A.06-3850-02(config-if)#switchport access vlan 300 % Access VLAN does not exist. Creating vlan 300 MXC.PS.A.06-3850-02(config-if)#channel-group 2 mode active Creating a port-channel interface Port-channel 2 MXC.PS.A.06-3850-02(config-if)#no shutdown MXC.PS.A.06-3850-02(config-if)#exit ! MXC.PS.A.06-3850-02(config)#interface GigabitEthernet 2/0/1 MXC.PS.A.06-3850-02(config-if)#shutdown MXC.PS.A.06-3850-02(config-if)#switchport mode access MXC.PS.A.06-3850-02(config-if)#switchport access vlan 300 MXC.PS.A.06-3850-02(config-if)#channel-group 2 mode active MXC.PS.A.06-3850-02(config-if)#exit ! MXC.PS.A.06-3850-02(config)#interface GigabitEthernet 1/0/2 MXC.PS.A.06-3850-02(config-if)#shutdown MXC.PS.A.06-3850-02(config-if)#switchport mode access MXC.PS.A.06-3850-02(config-if)#switchport access vlan 300 MXC.PS.A.06-3850-02(config-if)#channel-group 3 mode active Creating a port-channel interface Port-channel 3 MXC.PS.A.06-3850-02(config-if)#no shutdown MXC.PS.A.06-3850-02(config-if)#exit ! MXC.PS.A.06-3850-02(config)#interface GigabitEthernet 2/0/2 MXC.PS.A.06-3850-02(config-if)#shutdown MXC.PS.A.06-3850-02(config-if)#switchport mode access MXC.PS.A.06-3850-02(config-if)#switchport access vlan 300 MXC.PS.A.06-3850-02(config-if)#channel-group 3 mode active

步驟 2.為連線埠通道VLAN設定交換虛擬介面(SVI) IP位址。

MXC.PS.A.06-3850-02(config-if)#exit MXC.PS.A.06-3850-02(config)#interface VLAN 300 MXC.PS.A.06-3850-02(config-if)#ip address 10.8.4.31 255.255.255.0 MXC.PS.A.06-3850-02(config-if)#no shutdown

FTD HA組態

步驟 1.登入FMC GUI。

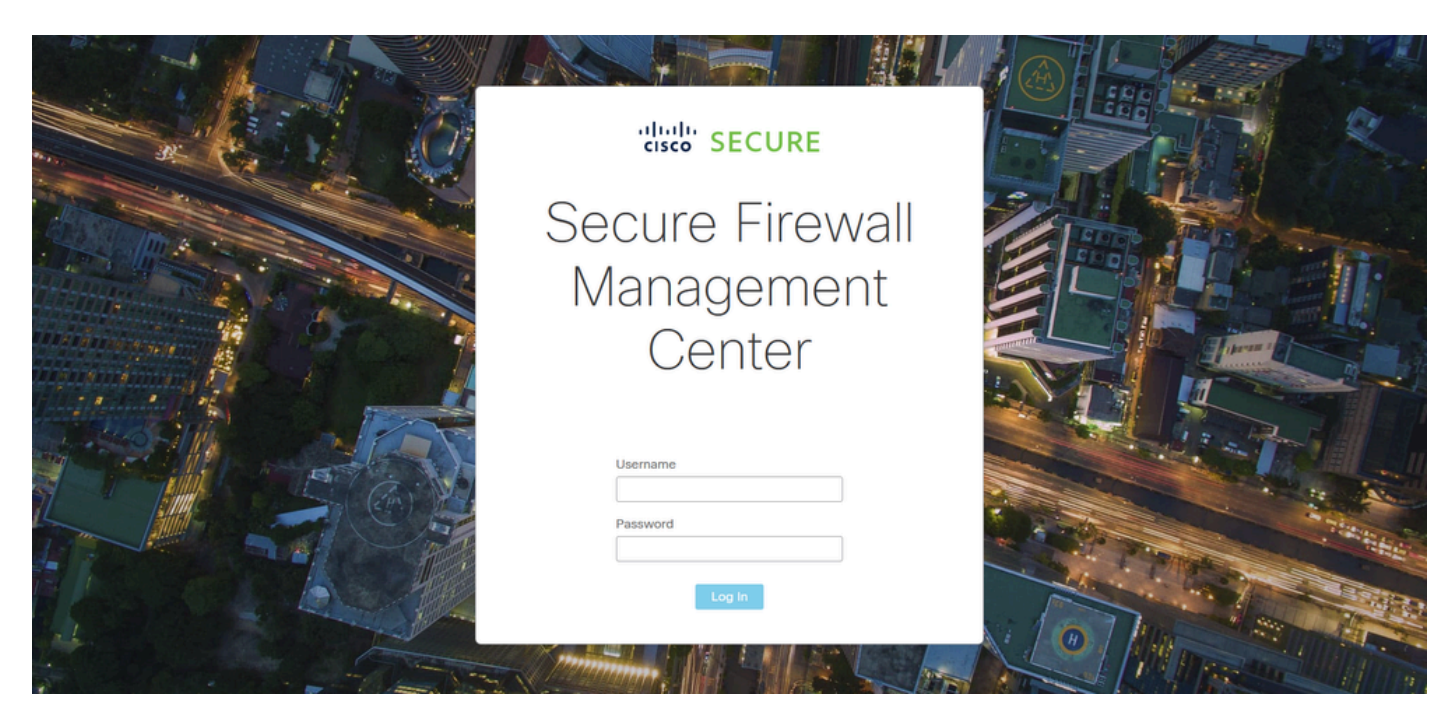

FMC登入

### 步驟 2.導航到裝置>裝置管理。

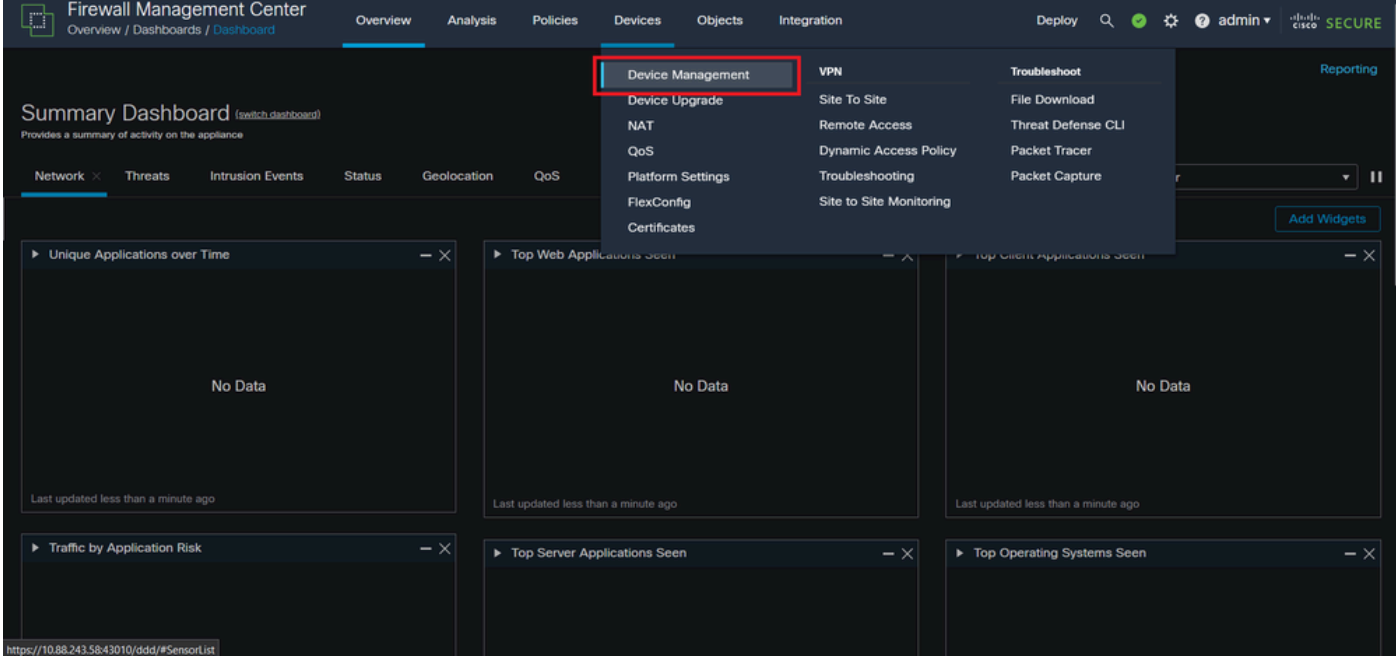

裝置管理

步驟 3.編輯所需的HA裝置,然後導航到Interfaces > Add Interfaces > Ether Channel Interface。

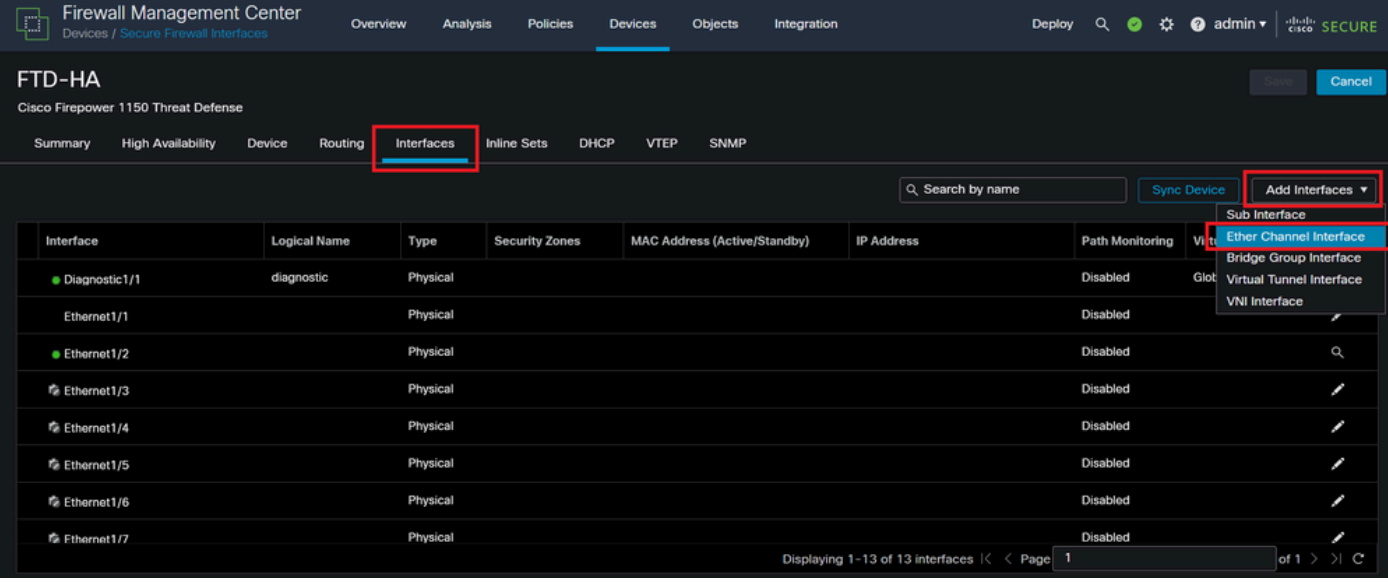

Ether-Channel建立

步驟 4.增加介面名稱、乙太網通道ID和成員介面。

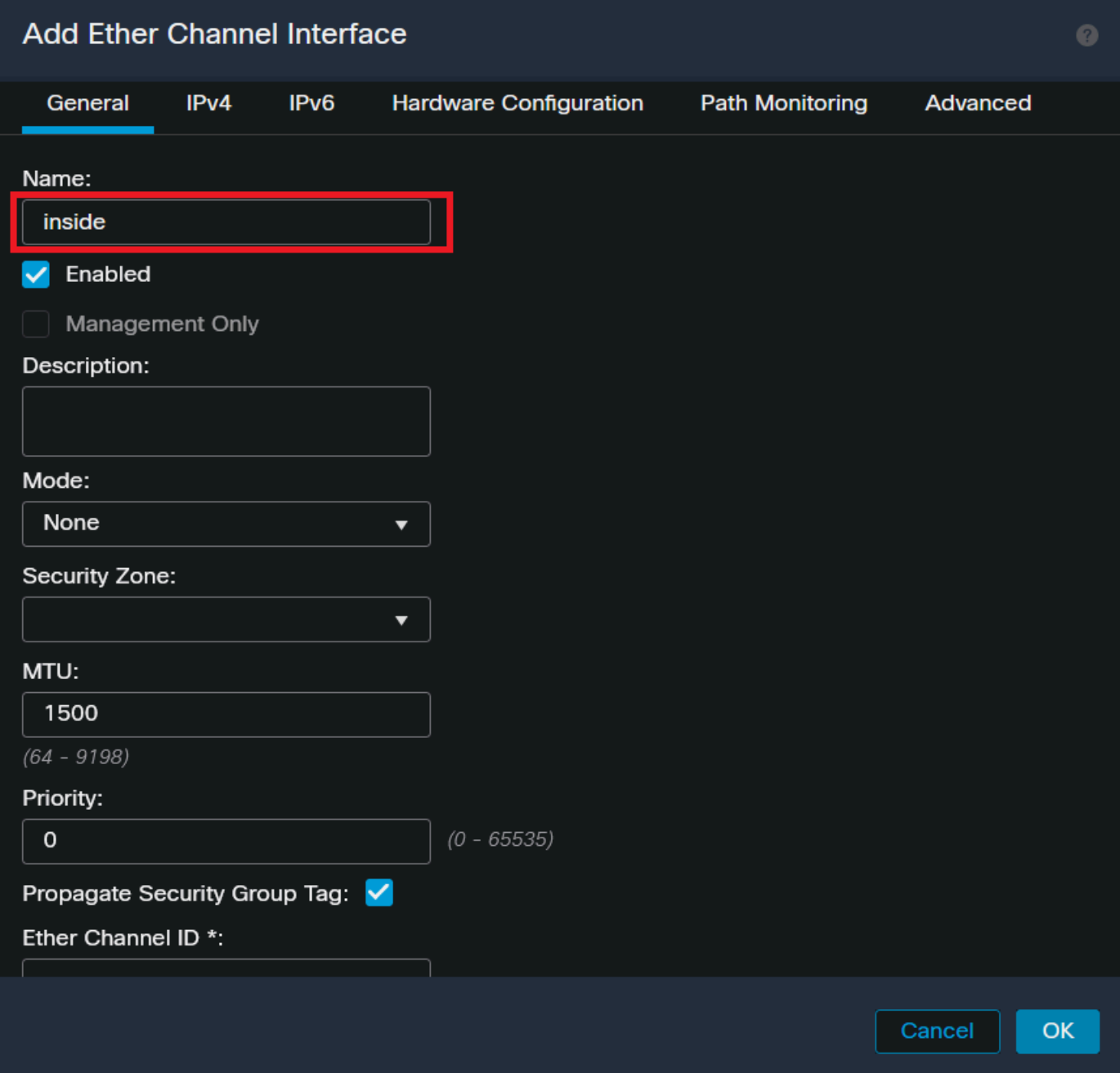

Ether-Channel名稱

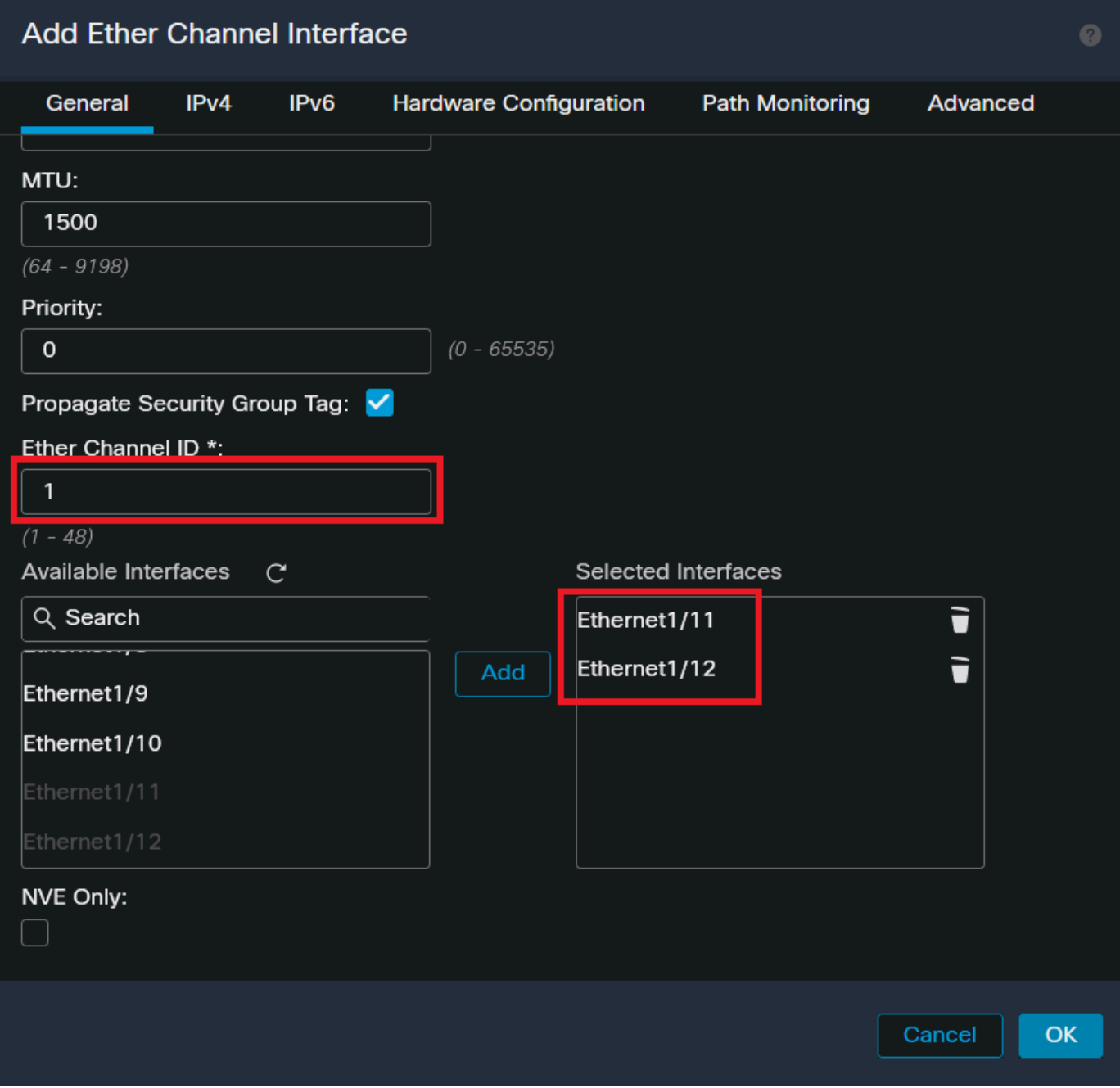

Ether-Channel ID和成員

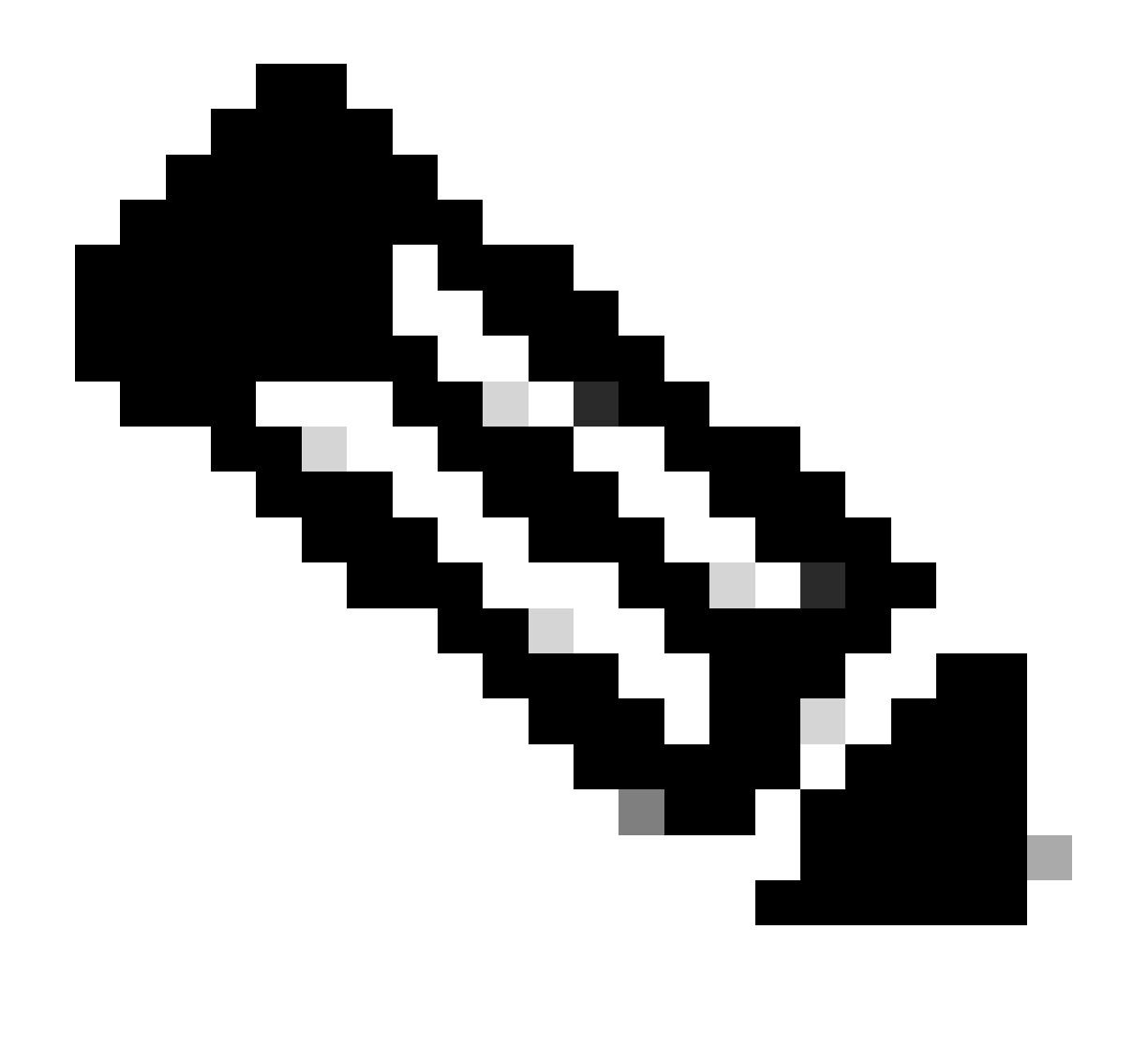

注意:FTD上的乙太通道ID不需要與交換器上的連線埠通道ID相符。

步驟 5.導航到IPv4頁籤,然後在與交換機的VLAN 300相同的子網中增加一個IP地址。

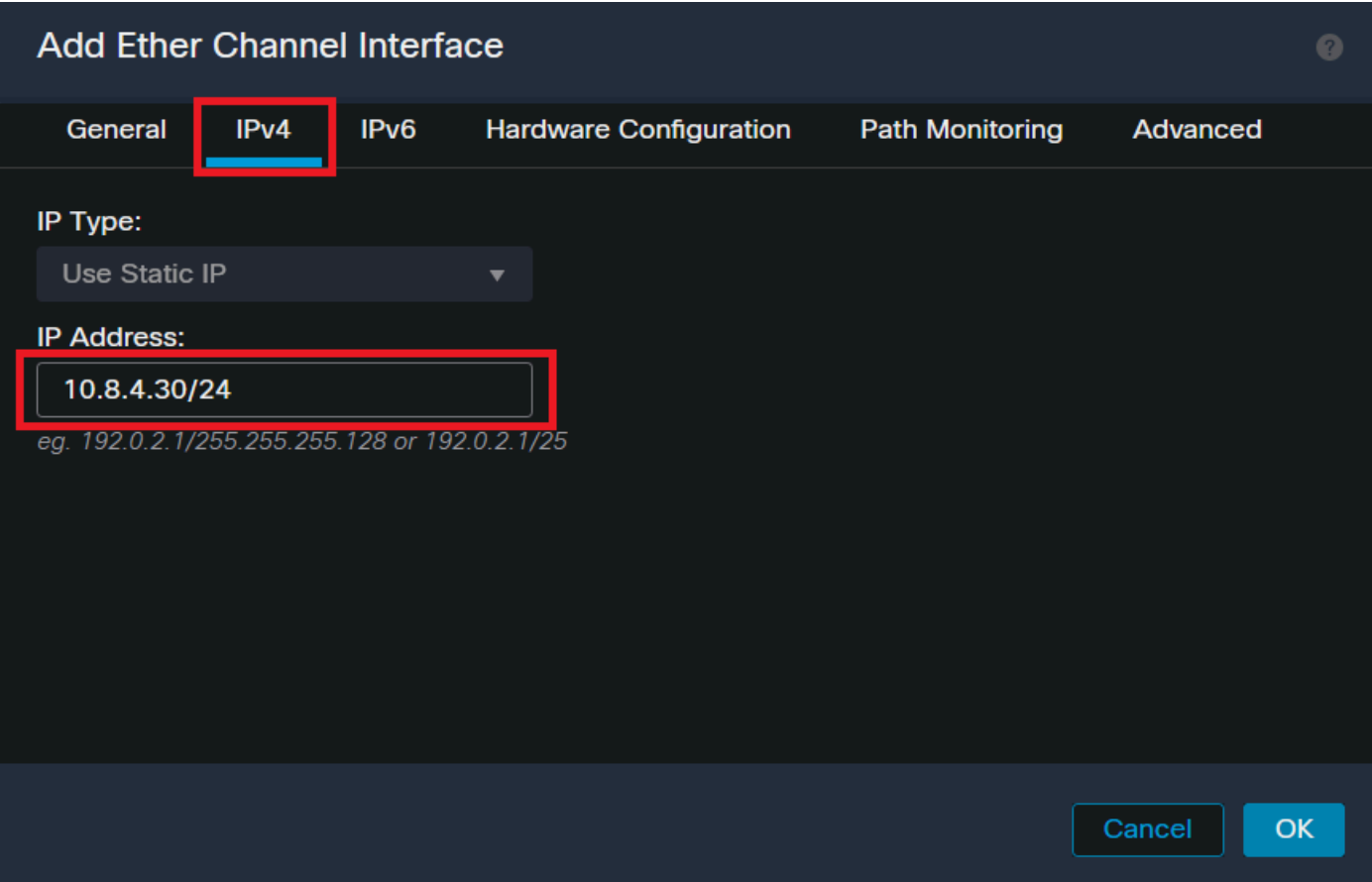

Ether-Channel IP地址

### 步驟 6.儲存變更並進行部署。

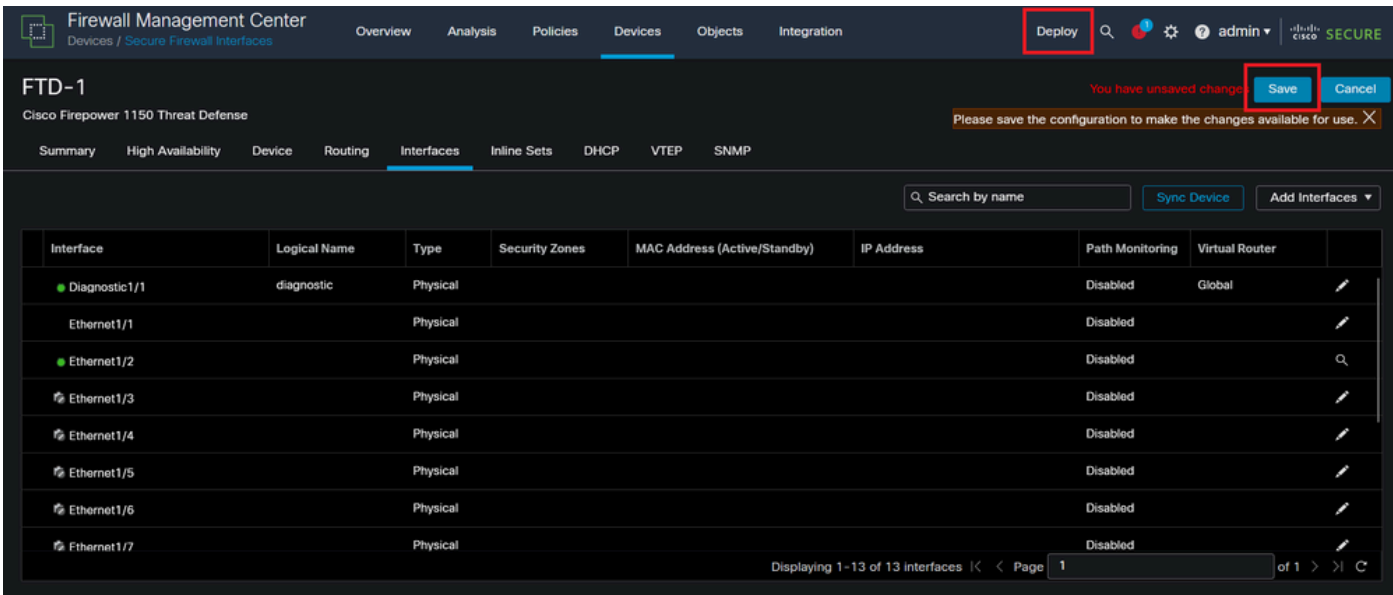

儲存與部署

## 驗證

步驟 1.確保VLAN和埠通道介面的Status從交換機的角度為up。

MXC.PS.A.06-3850-02#show ip interface brief Interface IP-Address OK? Method Status Protocol \*\*\*OUTPUT OMITTED FOR BREVITY\*\*\* Vlan300 10.8.4.31 YES manual up up \*\*\*OUTPUT OMITTED FOR BREVITY\*\*\* Port-channel2 unassigned YES unset up up Port-channel3 unassigned YES unset up up

#### 步驟 2.透過訪問裝置命令列介面,檢查兩個FTD單元上的埠通道Status是否均為up。

> system support diagnostic-cli Attaching to Diagnostic CLI ... Press 'Ctrl+a then d' to detach. Type help or '?' for a list of available commands. firepower> en Password: firepower# show interface ip brief \*\*\*OUTPUT OMITTED FOR BREVITY\*\*\* Port-channel1 10.8.4.30 YES unset up up \*\*\*OUTPUT OMITTED FOR BREVITY\*\*\*

#### 步驟 3.檢查交換器SVI和FTD連線埠通道IP位址之間的連線能力。

MXC.PS.A.06-3850-02#ping 10.8.4.30 source vlan 300 Type escape sequence to abort. Sending 5, 100-byte ICMP Echos to 10.8.4.34, timeout is 2 seconds: Packet sent with a source address of 10.8.4.31 !!!!! Success rate is 100 percent (5/5), round-trip min/avg/max =  $1/1/2$  ms

#### 關於此翻譯

思科已使用電腦和人工技術翻譯本文件,讓全世界的使用者能夠以自己的語言理解支援內容。請注 意,即使是最佳機器翻譯,也不如專業譯者翻譯的內容準確。Cisco Systems, Inc. 對這些翻譯的準 確度概不負責,並建議一律查看原始英文文件(提供連結)。